## Hoofdstuk 1 Prestatiecodes Logopedie 2015-2016

Verzekeraars hebben in de contracten voor 2016 een aantal nieuwe prestatiecodes opgenomen. Om ervoor te zorgen, dat afspraken voor 2016 al met de juiste codes vastgelegd worden, hebben wij deze procedure opgesteld.

#### **Opbouw procedure**

De meest praktische werkwijze is:

- 1. u voert de nieuwe prestatiecodes bij de betreffende codelijst(en) in;
- 2. als de codes zijn ingevoerd, moet u zo nodig de agenda's na 1 januari 2016 doorlopen en de al geplande zittingen controleren en wijzigen naar de nieuwe codes;
- 3. de nieuwe codes kunt u met de nieuwe tarieven vullen, via onze tarieven update;
- 4. de oude vervallen codes zet u zo snel mogelijk op niet-actief. De oude codes zijn dan niet meer beschikbaar en dat voorkomt declaratiefouten.

#### **Stap 1: invoeren nieuwe prestatiecodes**

Bij de betreffende codelijsten voert u de nieuwe prestatiecodes in. Dit gaat als volgt:

- 1. Open het scherm "Codelijsten" via menu [Systeem], [Tabellen], [Codelijsten].
- 2. Klik in de (bovenste) lijst "Codelijsten:" op de betreffende codelijst waarbij u een prestatiecode wilt toevoegen.
- 3. Klik in de (onderste) lijst "Verrichtingcodes:".
- 4. Klik op het icoon  $\Box$  om een nieuwe prestatiecode toe te voegen; het scherm "Verrichtingcode" wordt geopend.

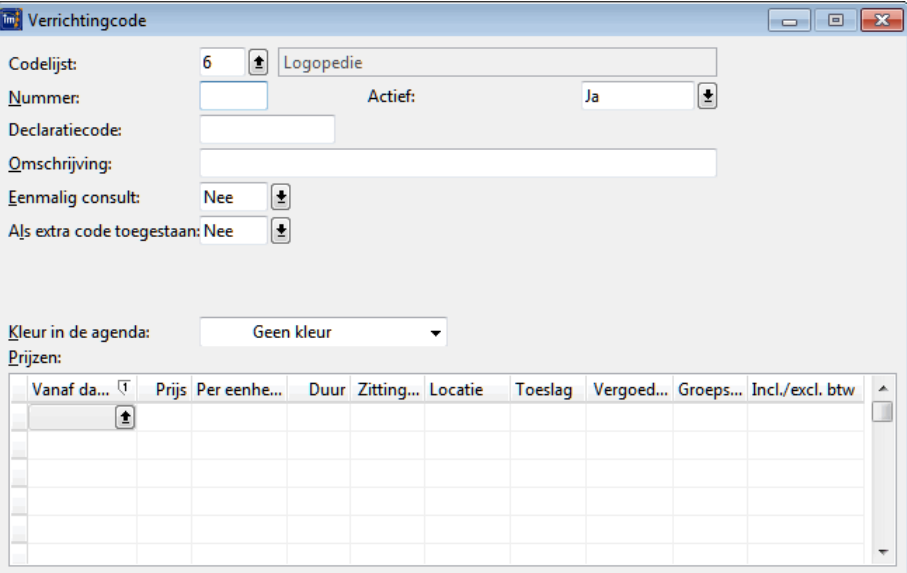

5. Vul de velden in.

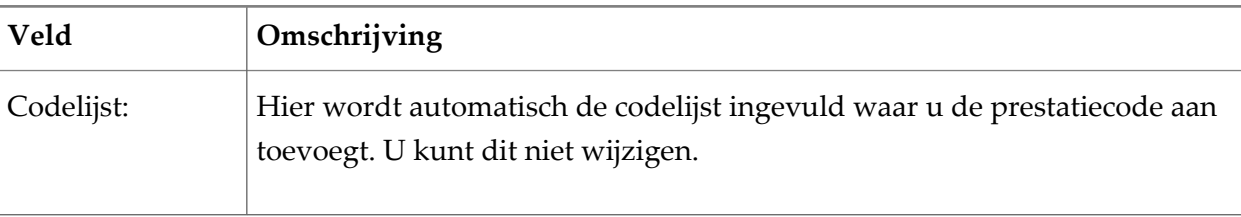

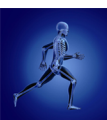

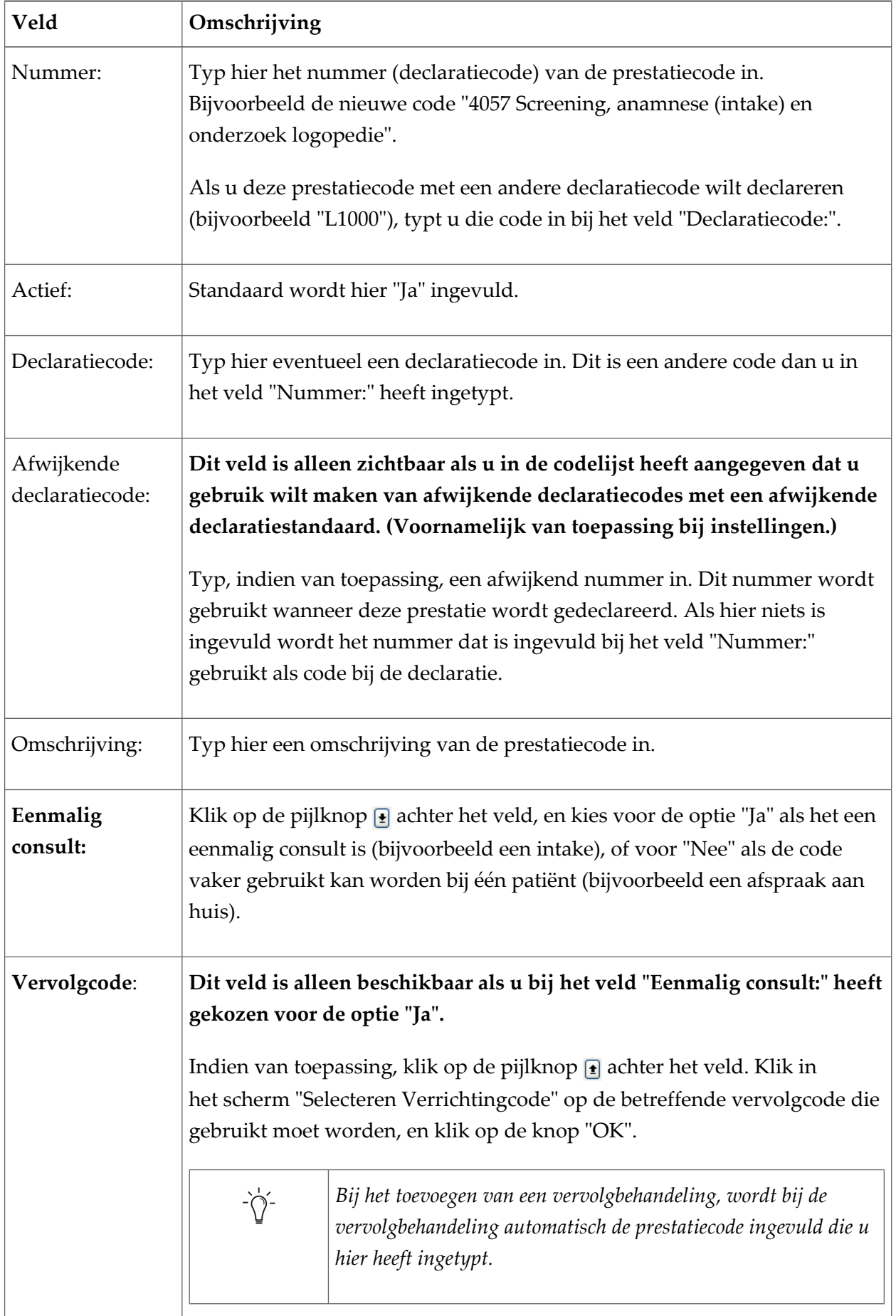

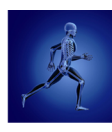

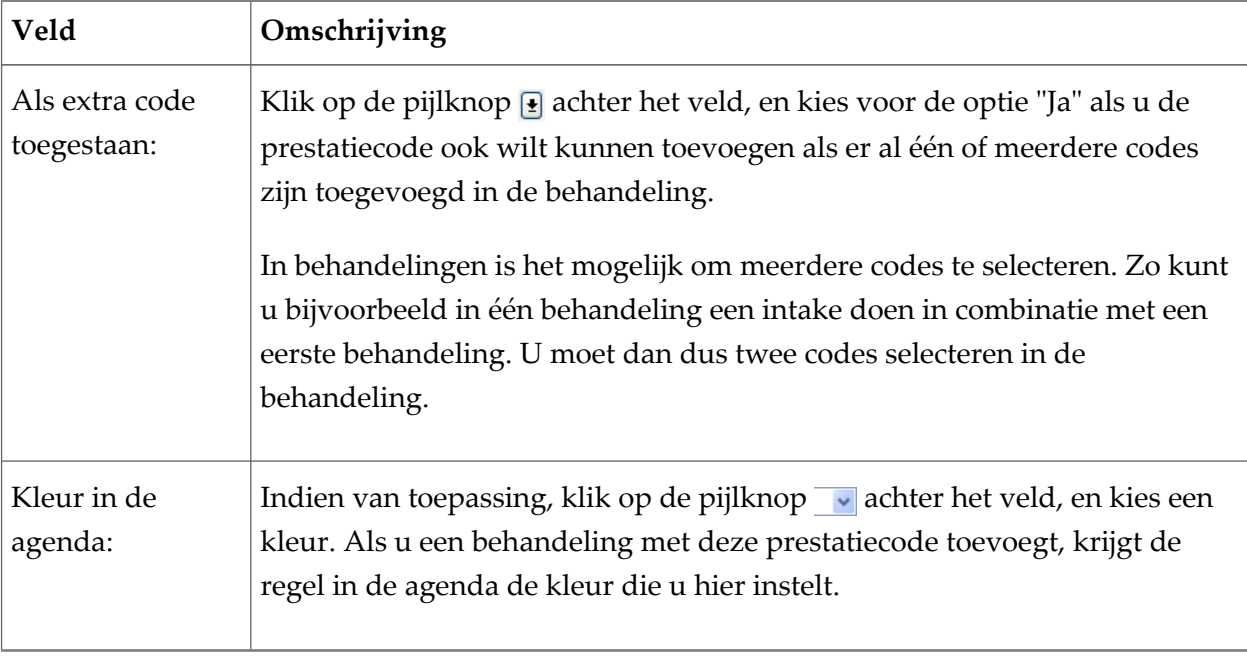

- 6. Bewaar de gegevens ("F5" of  $\Box$ ).
- 7. Voeg eventueel nog meer prestatiecodes toe, of sluit het scherm ("ESC" of  $\boxed{\infty}$ ).

*Als uw praktijk met meerdere codelijsten voor bijvoorbeeld omzetsplitsing per locatie werkt, moeten al*  $\bigwedge$ *deze codelijsten worden nagelopen.*

## **Stap 2: aanpassen al geplande zittingen**

U kunt nu de al geplande zittingen in januari 2016 aanpassen naar de nieuwe codes.

- 1. Open de agenda en doorloop deze per dag op zittingen die al gepland zijn in 2016.
- 2. Dubbelklik op een zitting waarin de prestatiecode moet worden aangepast.

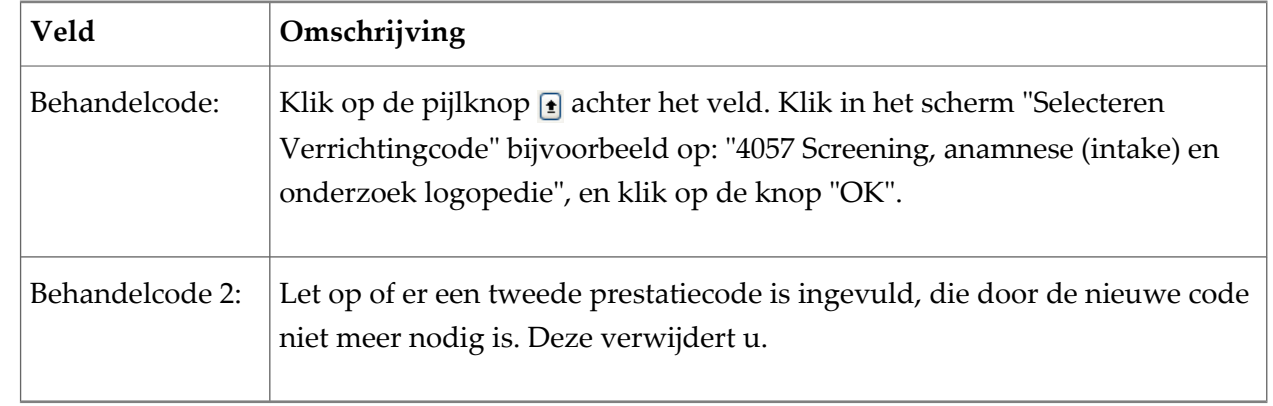

3. Vul de velden in de rubriek "Verrichtingen" in.

- 4. Bewaar de gegevens ("F5" of  $\Box$ ).
- 5. Doorloop zo nodig alle agenda's van de verschillende medewerkers.

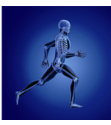

#### **Stap 3: tarieven update**

De nieuwe prestatiecodes worden direct meegenomen in uw contracten met verzekeraars. De nieuwe tarieven zijn via onze wizard "Update contracttarieven" beschikbaar.

Klik [hier](https://youtu.be/jn-Nnrs3JRU) om het bijbehorende filmpje te bekijken.

- 1. Open het scherm "Contracten" via menu [Bestand], [Contracten].
- 2. Klik op de knop "Opties"; de optie "Tarieven updaten...". De wizard "Update contracttarieven" wordt geopend op blad 1.
- 3. Standaard wordt bij het veld "Peildatum:" de huidige datum ingevuld. Het contracttarief dat op de ingevulde datum geldig is, wordt opgehaald.
- 4. Klik op de knop "Volgende"; blad 2 wordt geopend. In de linkerlijst ziet u de lijst met alle contracten die u met een verzekeraar heeft. In de kolom "Geselecteerde tarieven" ziet u of verschillende tariefpakketten zijn.
- 5. Klik op het betreffende contract dat u met de verzekeraar heeft; het vak vóór het contract **wordt automatisch aangevinkt** als er nieuwe tarieven beschikbaar zijn.
- 6. Bij de contracten waarbij "<Meerdere beschikbaar>" staat, klikt u op de regel onder "Contracten van...".
- 7. Klik op de pijlknop achter het veld "Selecteer de gewenste tarieven" en klik op de gewenste tarieven.

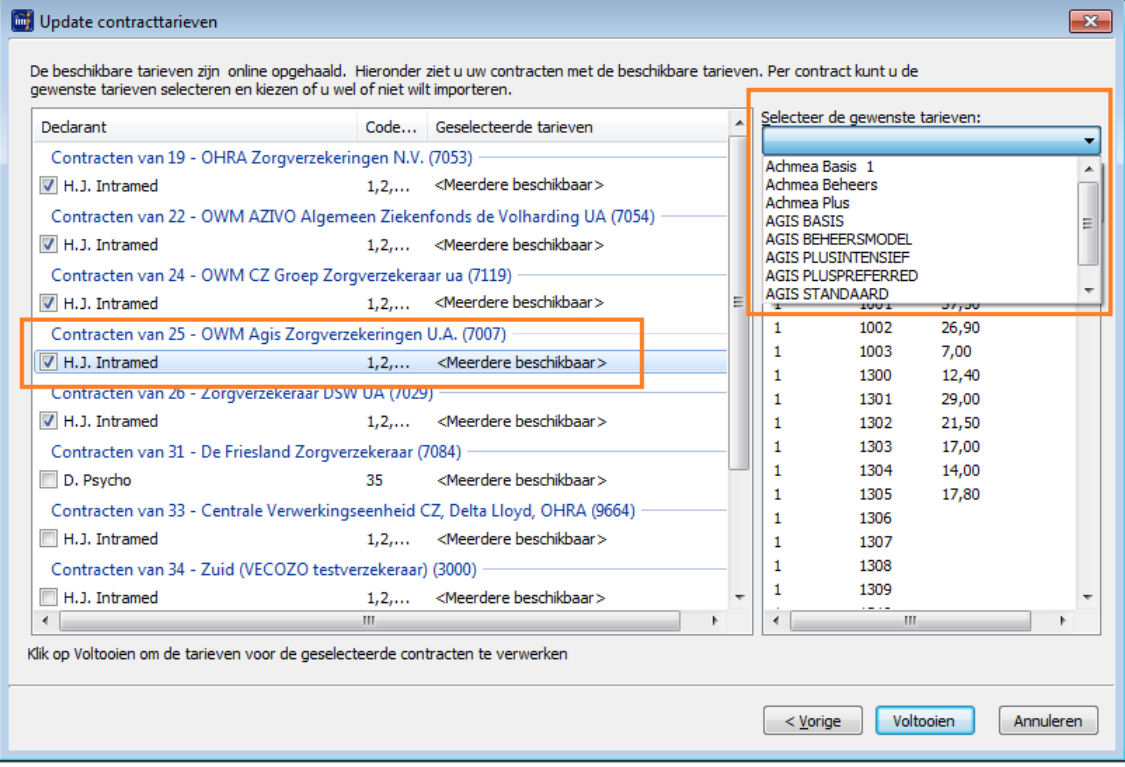

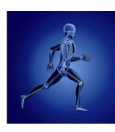

8. Wijzig zo nodig het veld "Gewenste ingangsdatum:".

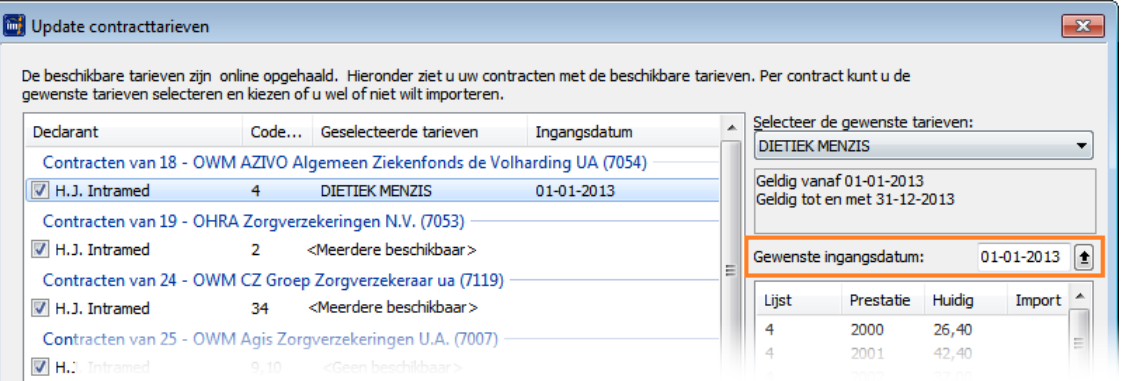

Bij het kiezen van een tarievenpakket, wordt standaard de datum die vanuit de verzekeraar wordt meegegeven ingevuld. U kunt deze datum wijzigen, om bijvoorbeeld een tariefaanpassing een maand later in te laten gaan. (Bijvoorbeeld bij een contractswijziging.)

Als u contracten hebt met verzekeraars die bij een centrale verwerker zijn aangesloten (zoals VGZ of Verzekeringscombinatie Univé-IZA-Trias), krijgt u de vraag of het tarievenpakket ook bij die contracten geselecteerd moet worden.

Heeft u een andere ingangsdatum ingesteld, wordt u ook gevraagd of de gekozen datum doorgevoerd moet worden bij de andere (relevante) contracten.

- 9. Herhaal stappen 6 t/m 8 voor alle contracten waarbij "<Meerdere beschikbaar>" staat.
- 10. Klik op de knop "Voltooien". Het laatste tabblad wordt geopend waarop u ziet, hoeveel tarieven zijn aangepast en/of toegevoegd.
- 11. Klik op de knop "Sluiten".

*U kunt bij een contract met "<Meerdere beschikbaar>" kiezen voor één contract. Als u meerdere contracten heeft bij één verzekeraar (bijvoorbeeld fysiotherapie en oefentherapie), moet u de wizard opnieuw doorlopen. Als u de wizard opnieuw doorloopt, kiest u alleen bij de betreffende verzekeraar(s) voor het andere contract (stappen 6 t/m 9).*

## **Stap 4: op niet-actief zetten van oude vervallen prestatiecodes**

De oude codes vervallen op 31-12-2015, dus zet deze zo snel mogelijk op niet-actief.

- 1. Open het scherm "Codelijsten" via menu [Systeem], [Tabellen], [Codelijsten]. Klik in de (bovenste) lijst "Codelijsten:" op de betreffende codelijst waarbij u een prestatiecode wilt wijzigen.
- 2. Dubbelklik in de (onderste) lijst "Verrichtingcodes:" op de prestatiecode die u op niet-actief wilt zetten.
- 3. Pas het veld "Actief" aan.

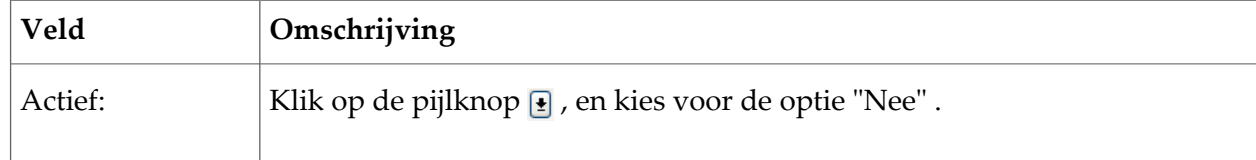

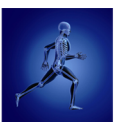

5. Zet zo nodig nog meer prestatiecodes op niet-actief, of sluit dit scherm ("ESC" of  $\boxed{\infty}$ ).

# Overzicht prestatiecodes Logopedie 2015-2016

In het volgende overzicht ziet u de **nieuwe** prestatiecodes Logopedie:

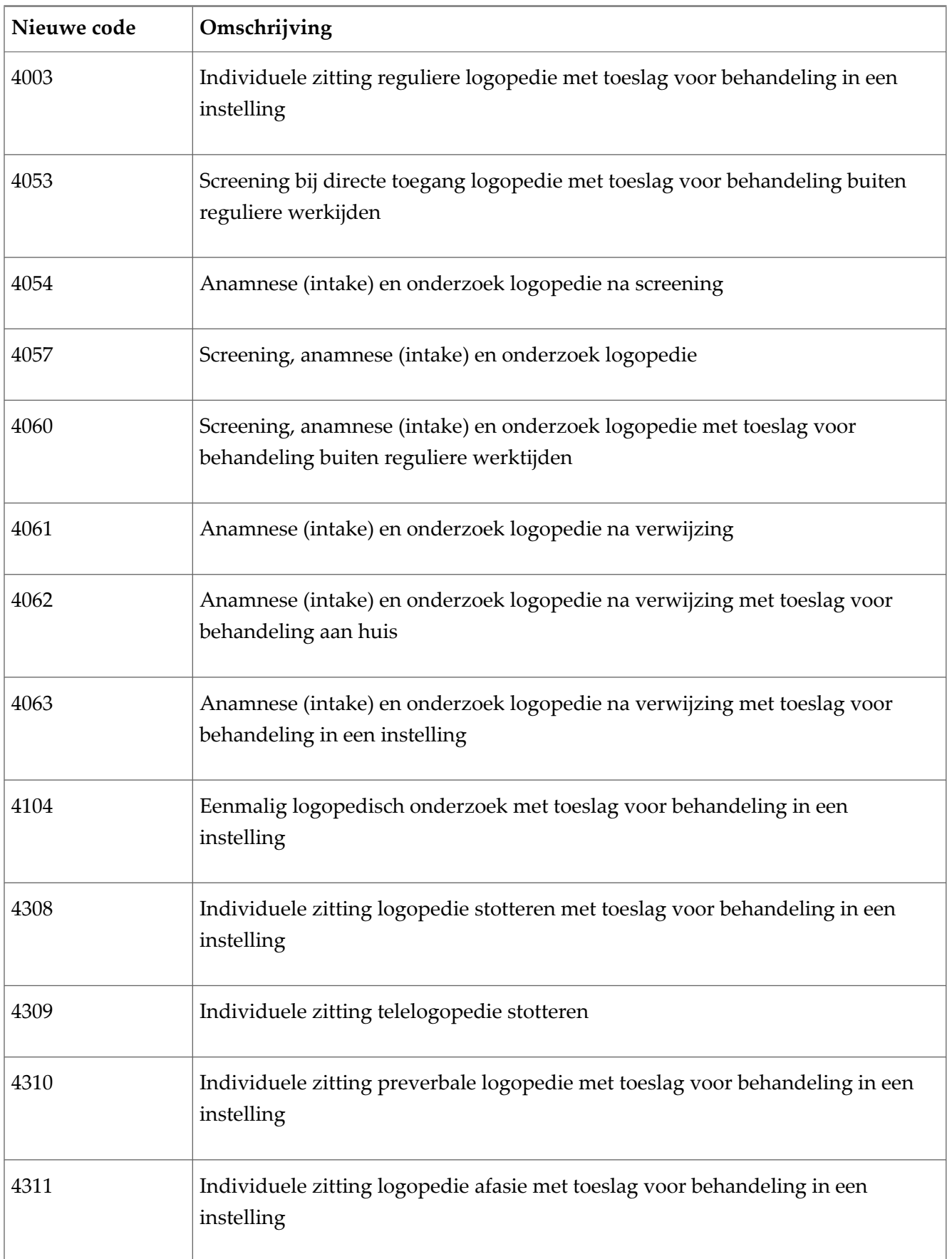

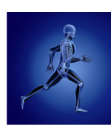

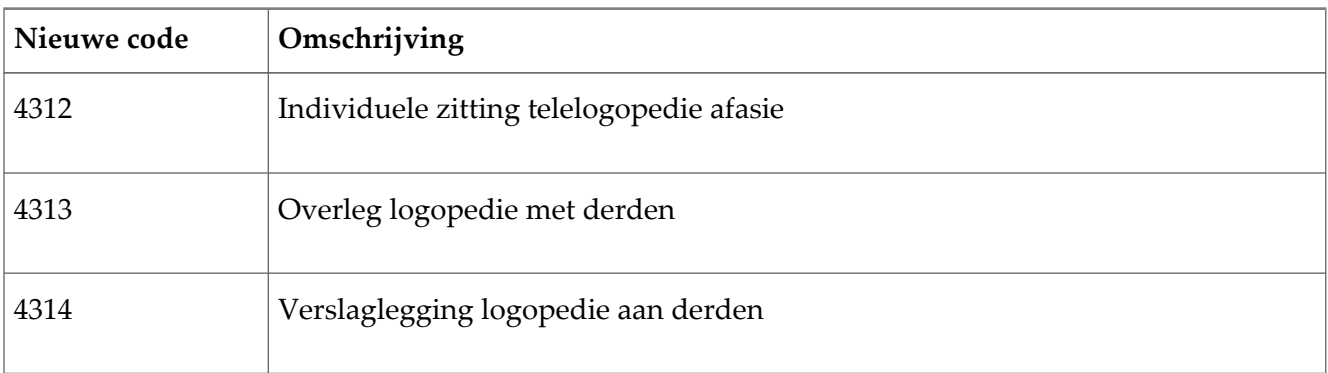

In het volgende overzicht ziet u de **gewijzigde** prestatiecodes Logopedie:

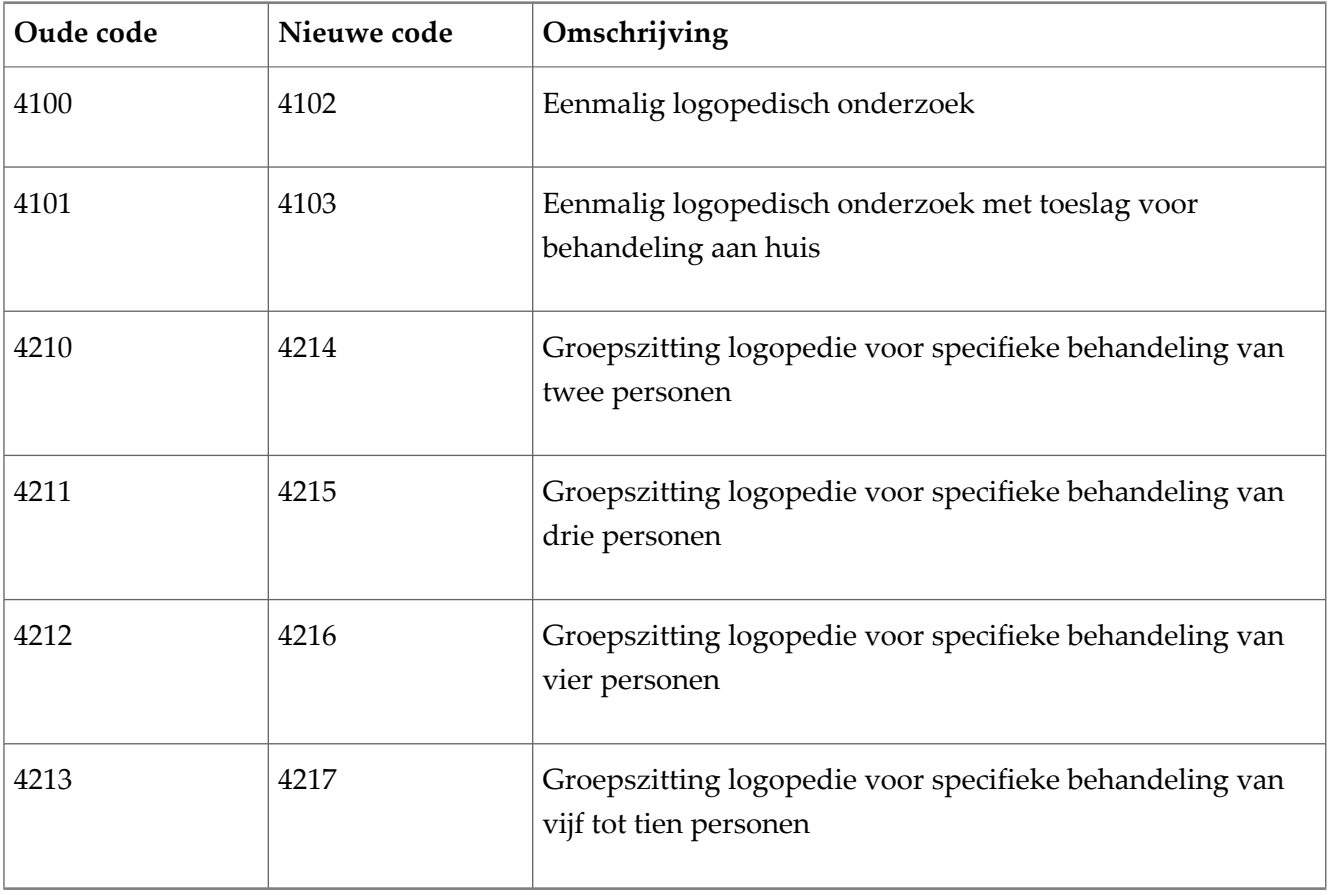